# **Hot Tip 0005 Active 2006 Active 2006 Active 2006 Active 2006 Active 2006**

**Date Description** TN 02.07 Creating PDF, JPEGs & TIFFs **Manager** 3/30/2010 11:41:30 AM ADMIN

## **Hot Tip Text**

# Creating PDF, JPEG & TIFF Files in Office Medic™ TN 02.07

The information in this Tech Note applies to: Users that want to create PDFs, JPEGs or TIFFs of an Office Medic report.

#### Summary:

Depending on your version of Office Medic you can create PDFs, JPEG and/or TIFF files of Office Medic reports.

- PDF support released in  $v4.3$
- JPEG support released in v4.5.2
- TIFF support released in v5.2

To create desired file:

- 1. Select the test/test session from the patient tree.
- 2. Select the Print to file option (either by selecting File\Print to file... or by selecting the Print to File icon located on the toolbar)
- 3. A window titled "Save PDF File As" will open. From within this window provide a file name and select the file type. Note, Office Medic will default the account number date time as the file name and PDF as the file type.

#### Additional information:

Office Medic by default uses the Windows variable %USERPROFILE%\ My Documents\Diagnostic Test Data\Image Files for the default path when saving/printing PDF documents. Therefore, each individual user has his or her own My Documents folder.

### Troubleshooting the quality of an ECG PDF or JPEG:

If you are running Office Medic v5.2.1 you do not need to use these instructions for creating high quality PDFs. High quality PDFs were released in Office Medic v5.2.1.

If you are running a version of Office Medic that is older than 5.2.1 or you wish to create quality JPEGs set the following options to improve the ECGs quality.

#### Selects Dots as the Minor Grid:

Select Dots for the Minor grid from the print menu (see illustration). By doing so, you remove the solid lines that can reduce the clarity of the ECG graph.

#### Adobe Acrobat Version

When viewing the PDF file it is recommended that you use Adobe Reader version 7.0 or higher. Adobe Acrobat reader can be obtained at www.adobe.com

#### Print Dialog Box

When you choose to print PDF files, a print dialog box should be displayed asking you to confirm your print job. This print dialog box differs from printer to printer. First, uncheck the Fit to Page option (if it is offered). Second, use the highest quality print mode offered. Setting these two parameters will give you a higher quality printout.

> Contact the QRS Technical Support department at support@QRSdiagnostic.com or (763) 559-8492, ext. 945 for additional information or to obtain an upgrade to v5.2.1 or higher.

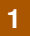